# **Business Registry Quick Guide: Registering a Sole Proprietorship**

### Step: **Log into BC Registry application and open the Business Registry**

Log into your BC Registry account: <https://www.bcregistry.gov.bc.ca/> *Note: you must have an approved Name Request to register a Sole Proprietorship*

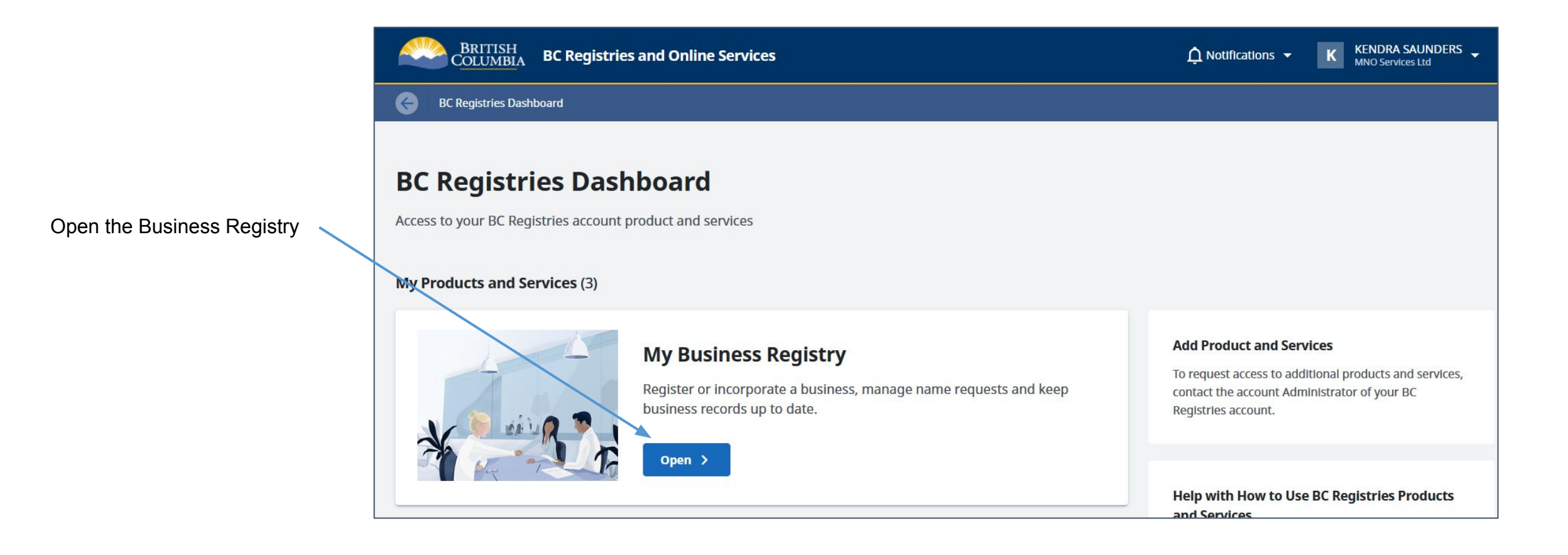

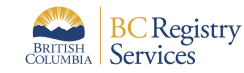

Use an approved Name Request that is already in your dashboard **OR**  add an existing Name Request to dashboard

Open the Name Request application to request a new BC Business Name

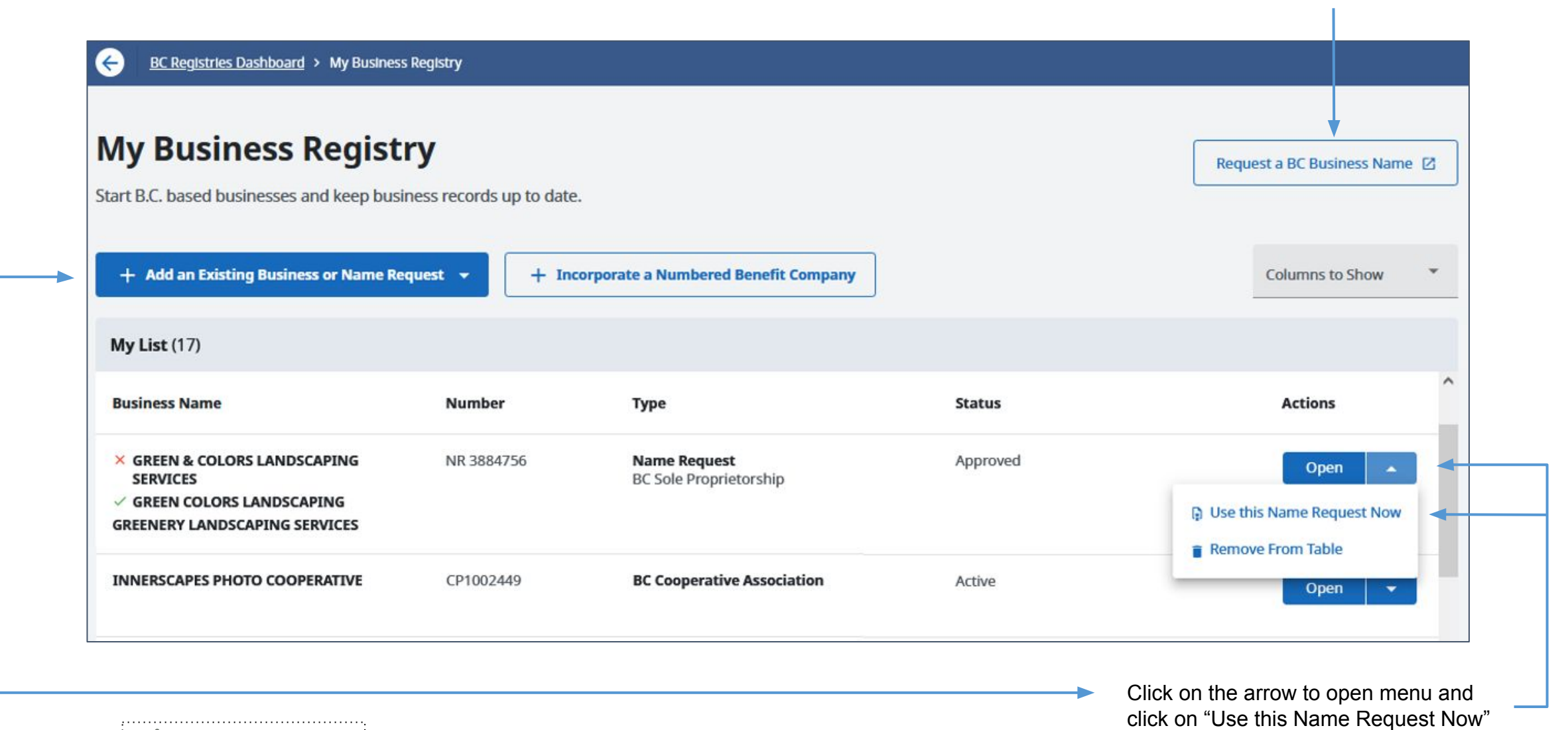

 $\vee$  - approved name **BC** Registry **X** - rejected name

**BRITISH Services** 

Click to register business using this Name Request Days to approved

name expiry

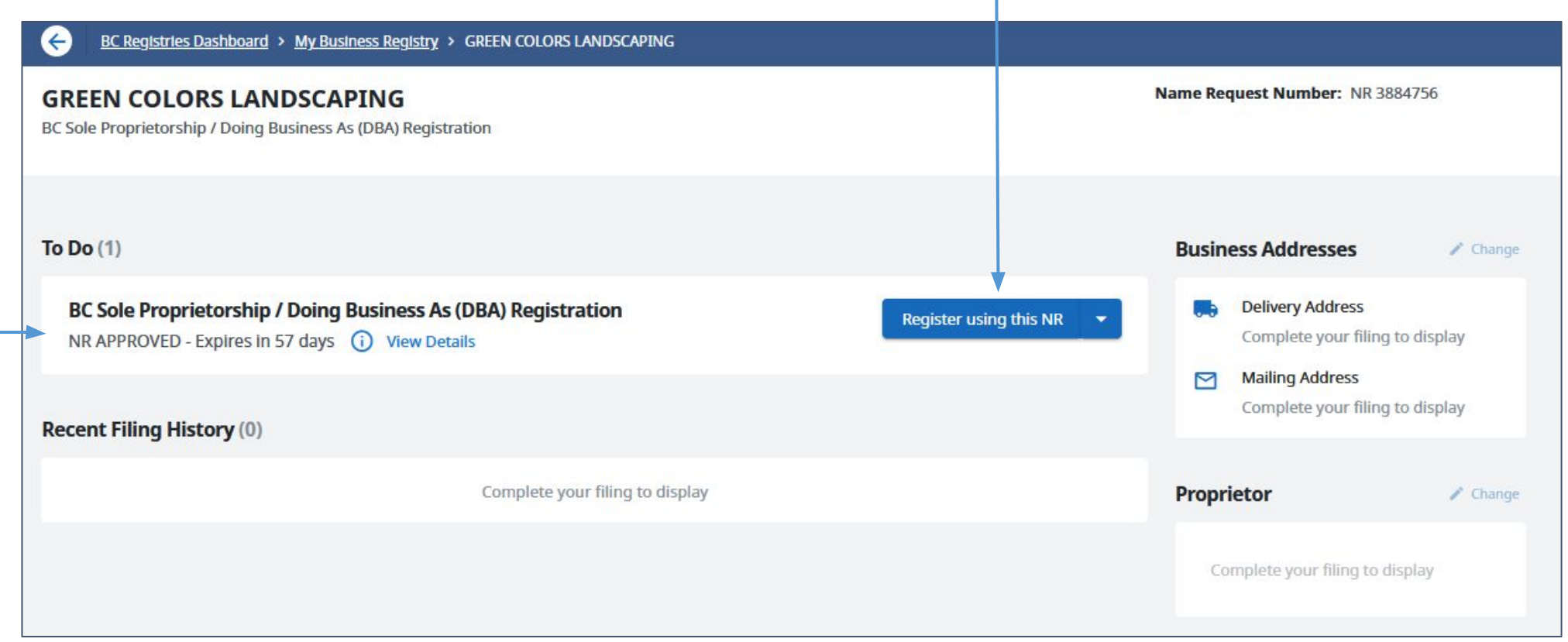

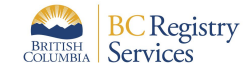

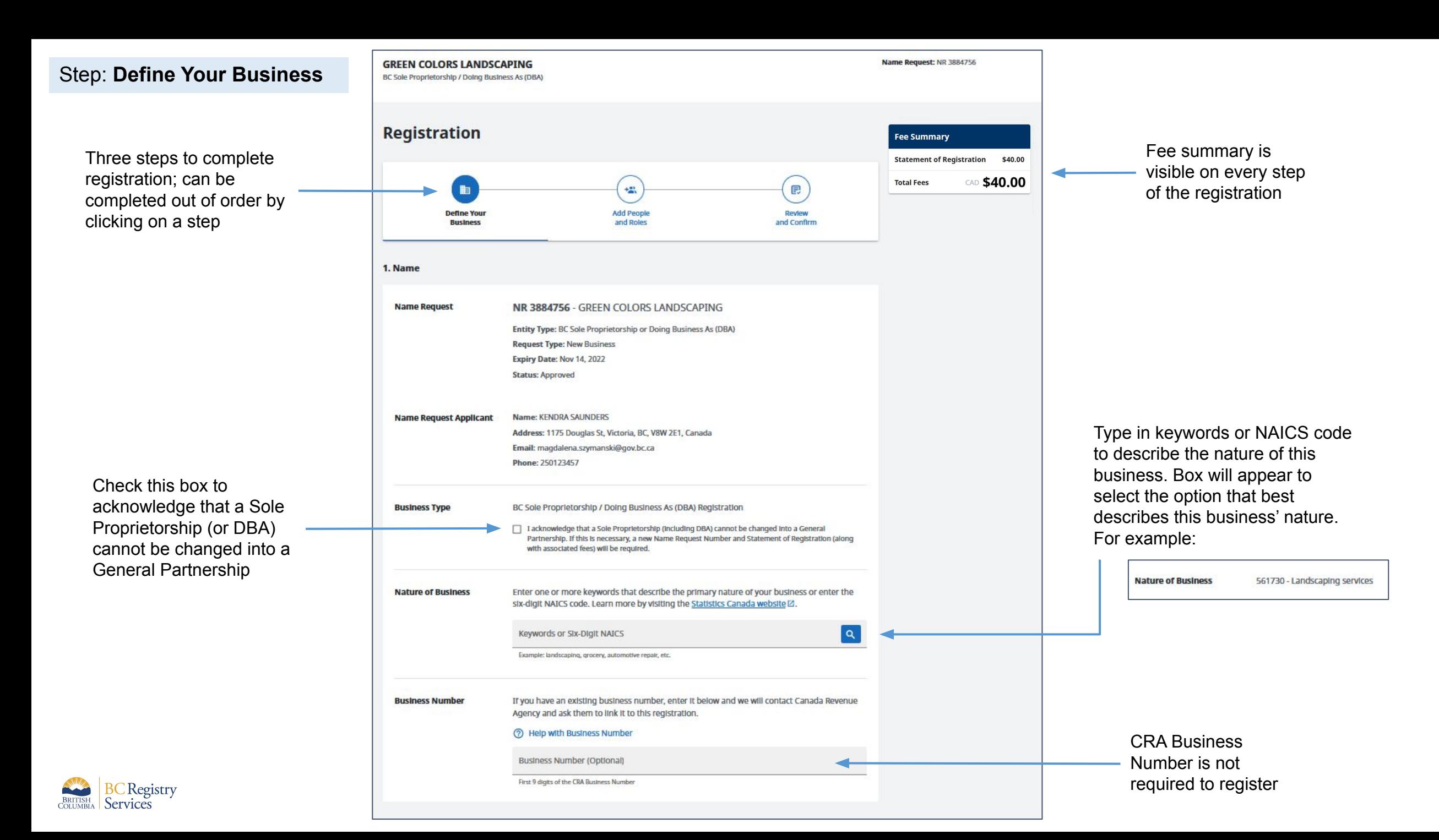

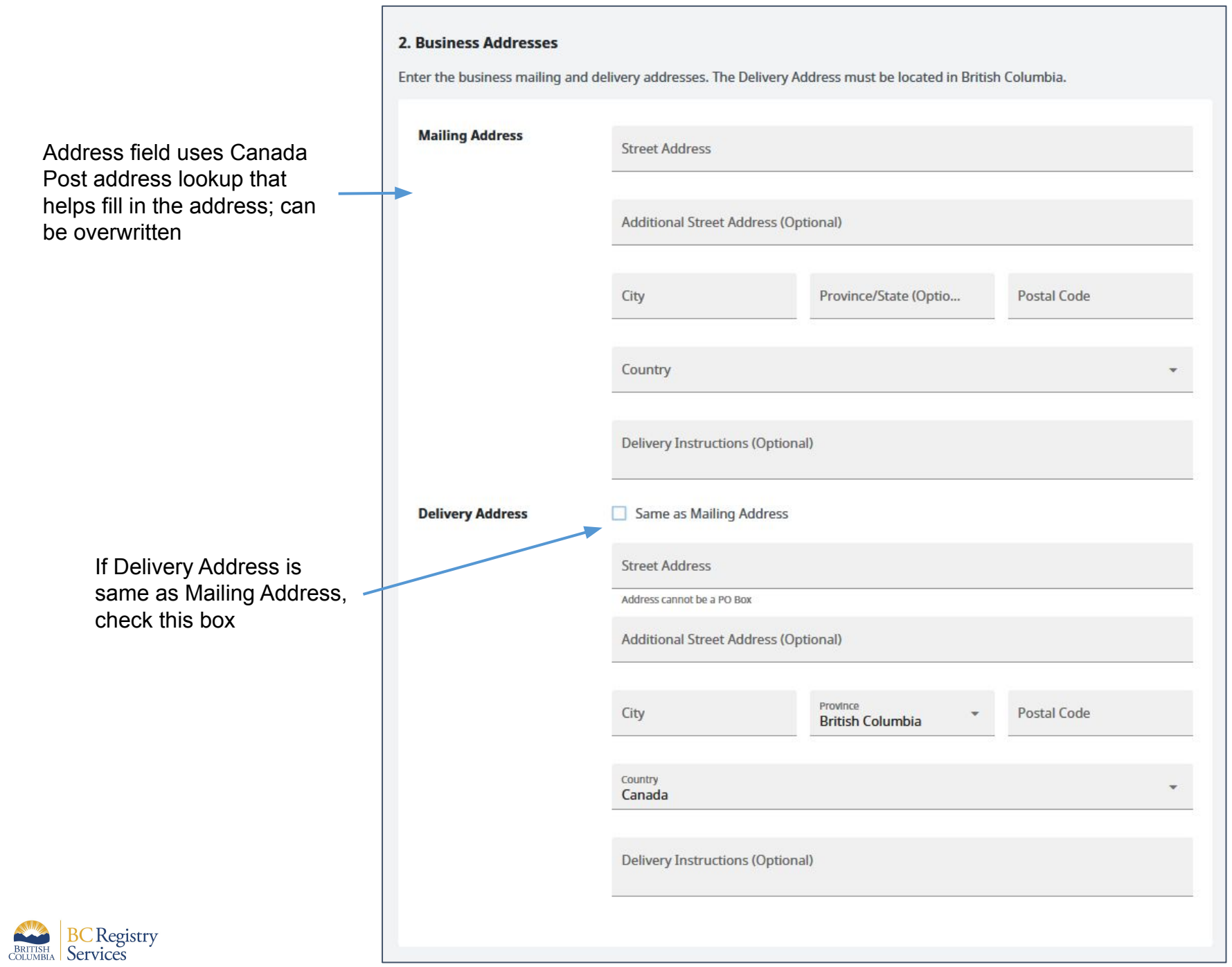

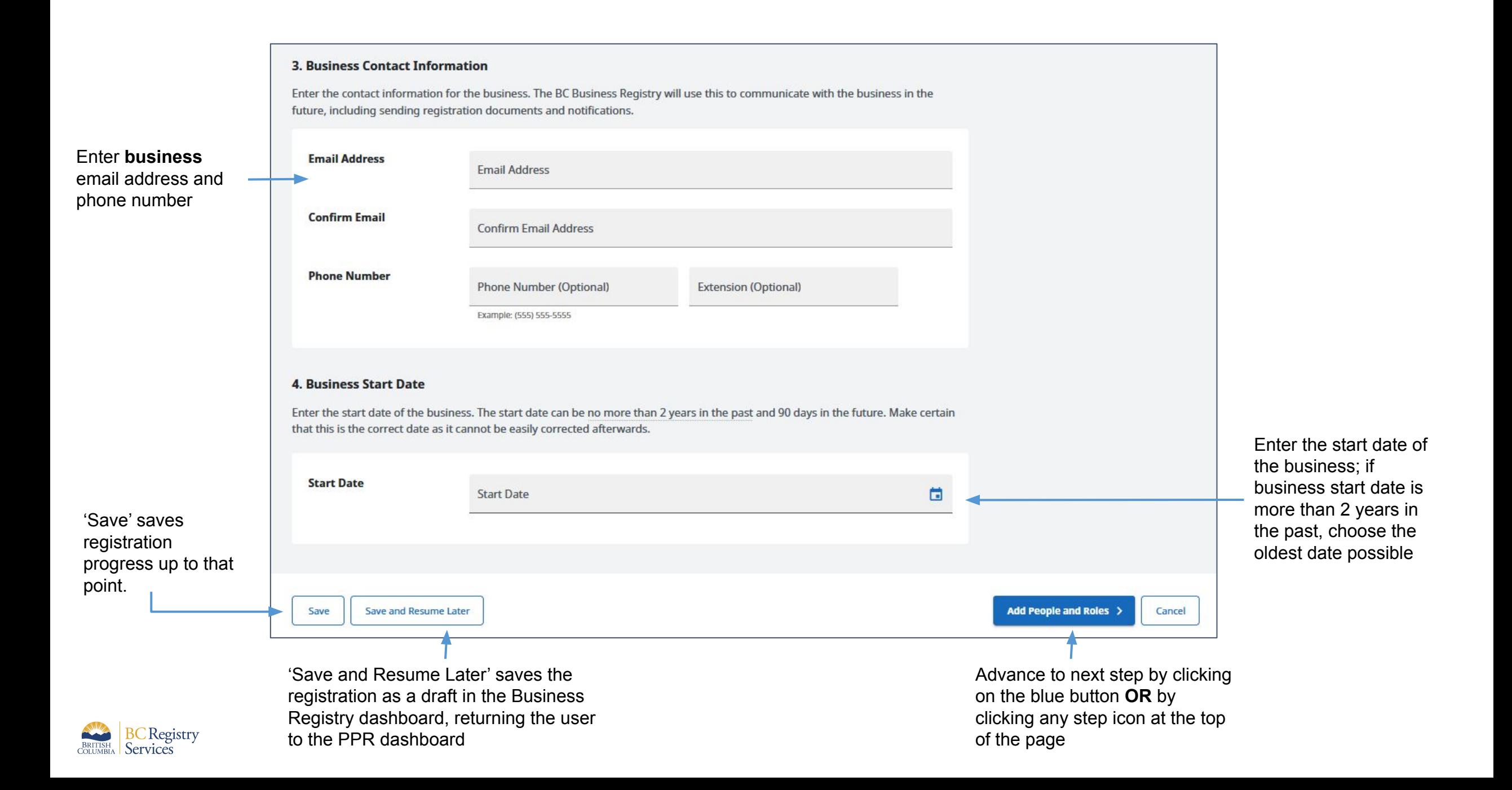

## Step: **Add People and Roles**

Green checkmark signifies all parts of step have been completed

Lack of checkmark signifies an uncompleted step

Click on "Start by Adding the Completing Party".

This information is based on the user's account as they are the person completing this registration. Only mailing address can be updated in this step

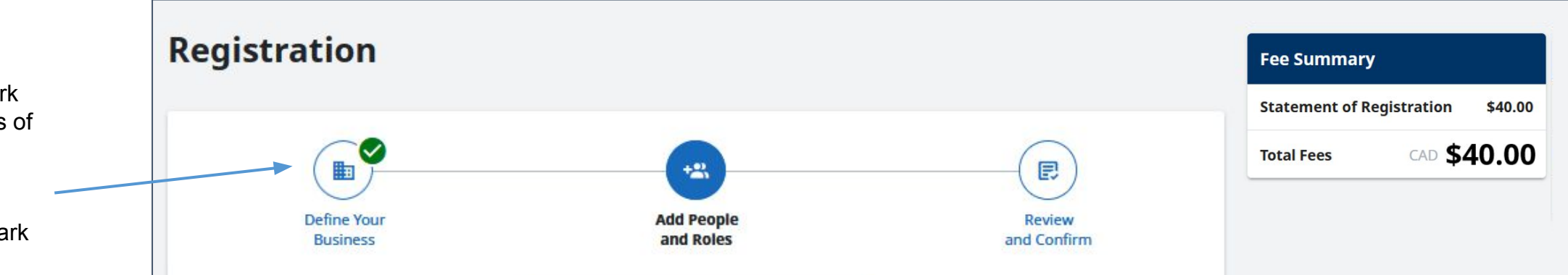

### 1. Add People to your Registration

Add the people or entity who will have a role in your business registration. A person can be both the Completing Party and the Proprietor.

A Sole Proprietorship can have an individual as the proprietor or a business or a corporation as the proprietor. When a business or a corporation is the proprietor, it is commonly known as Doing Business As since an existing business is being registered under another name and it is still a Sole Proprietorship registration.

#### Your application must include the following:

- The Completing Party
- The Proprietor (an individual or a business)

+8 Start by Adding the Completing Party

Save and Resume Later Save

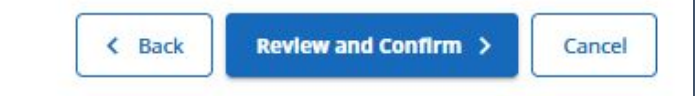

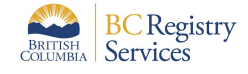

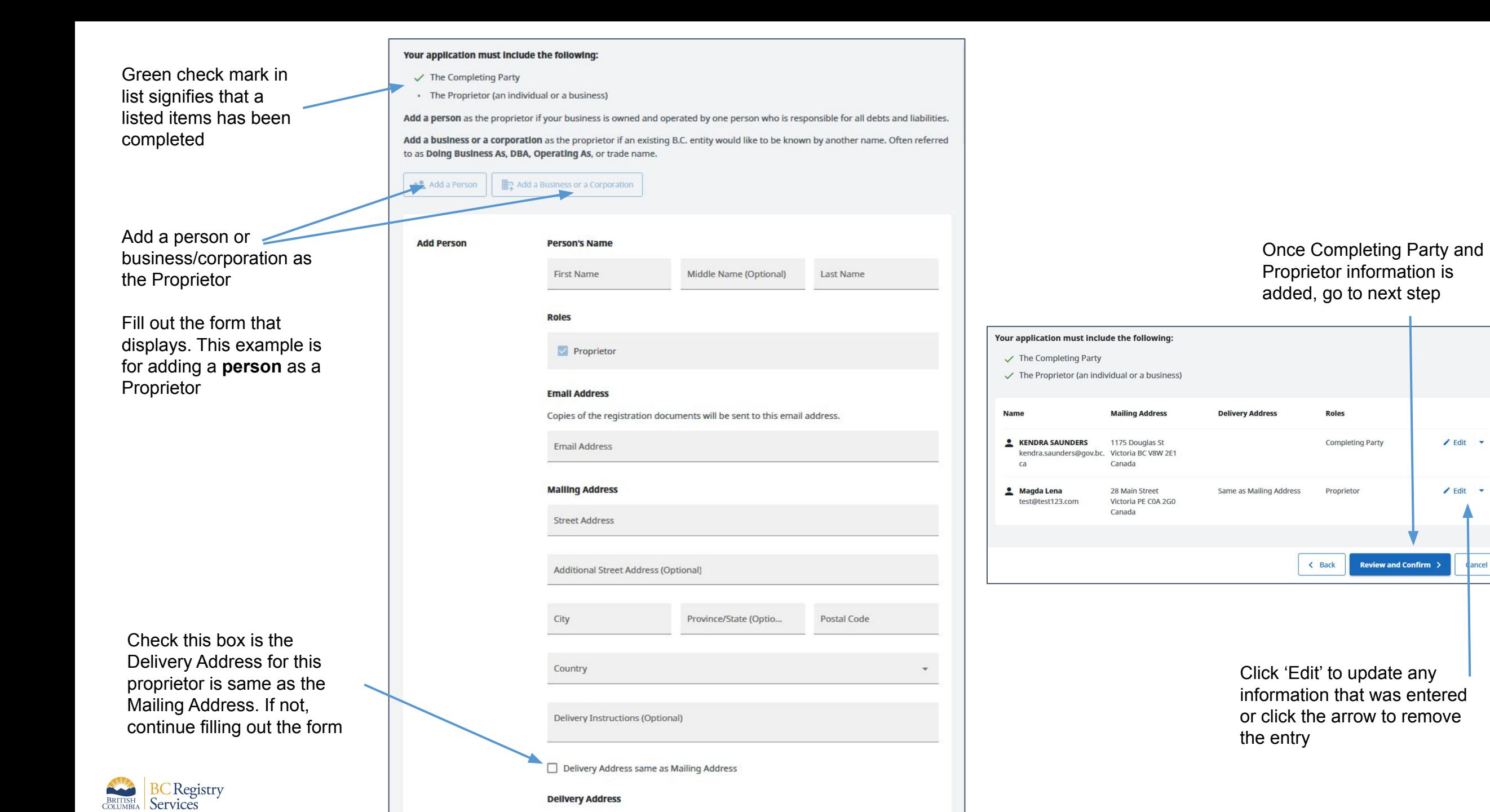

### Step: **Review and Confirm**

change

Registration information entered in previous steps is displayed for review

To change/edit listed information, go back to corresponding step by clicking on an icon in the stepper or by clicking 'Back'

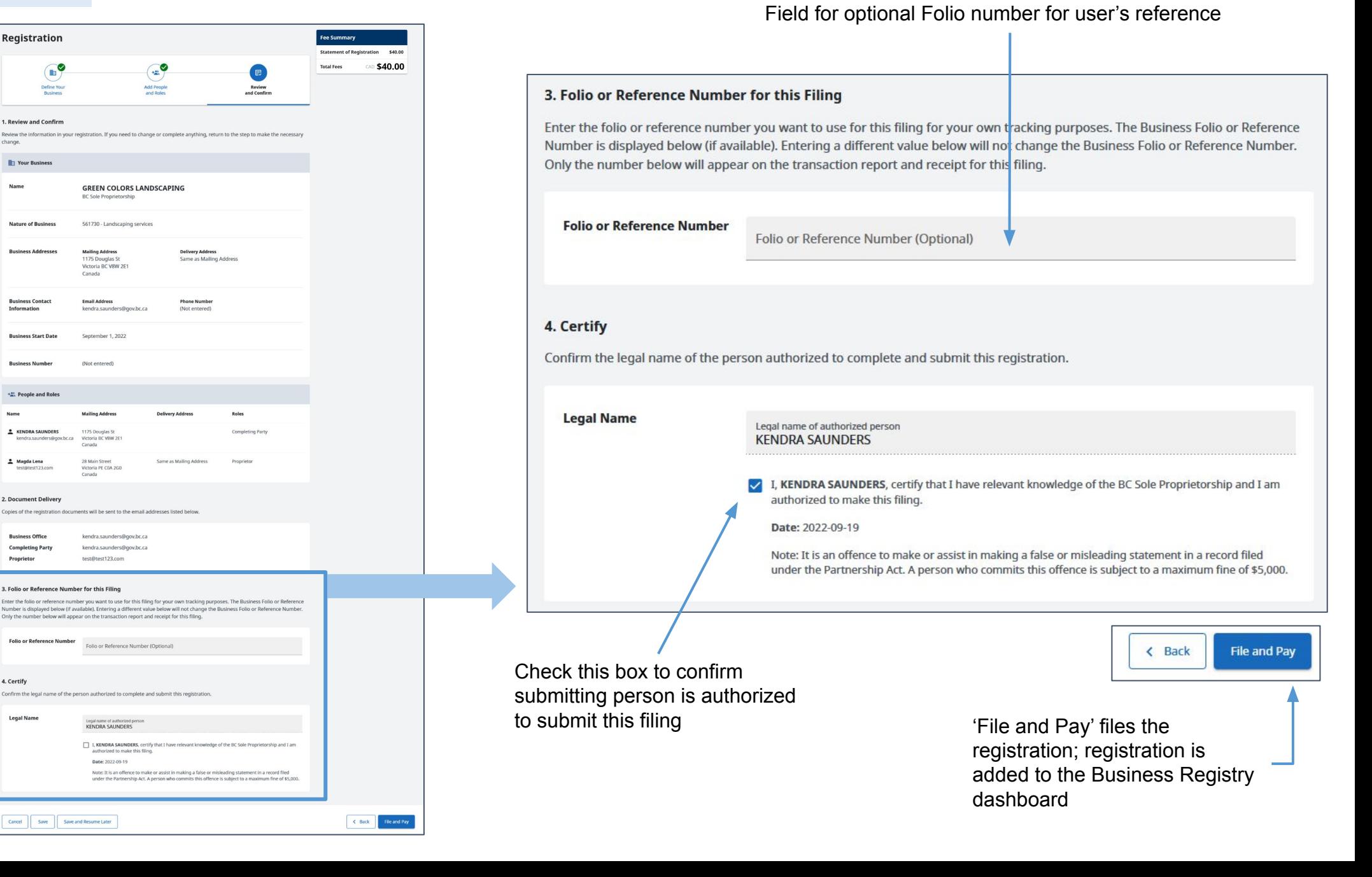

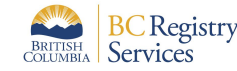

### Step: **View transaction information and go back to My Business Registry dashboard**

Registration is processing. Go to the My Business Registry dashboard to view the business

Email with the Statement of Registration will be sent to the Completing Party and Proprietor

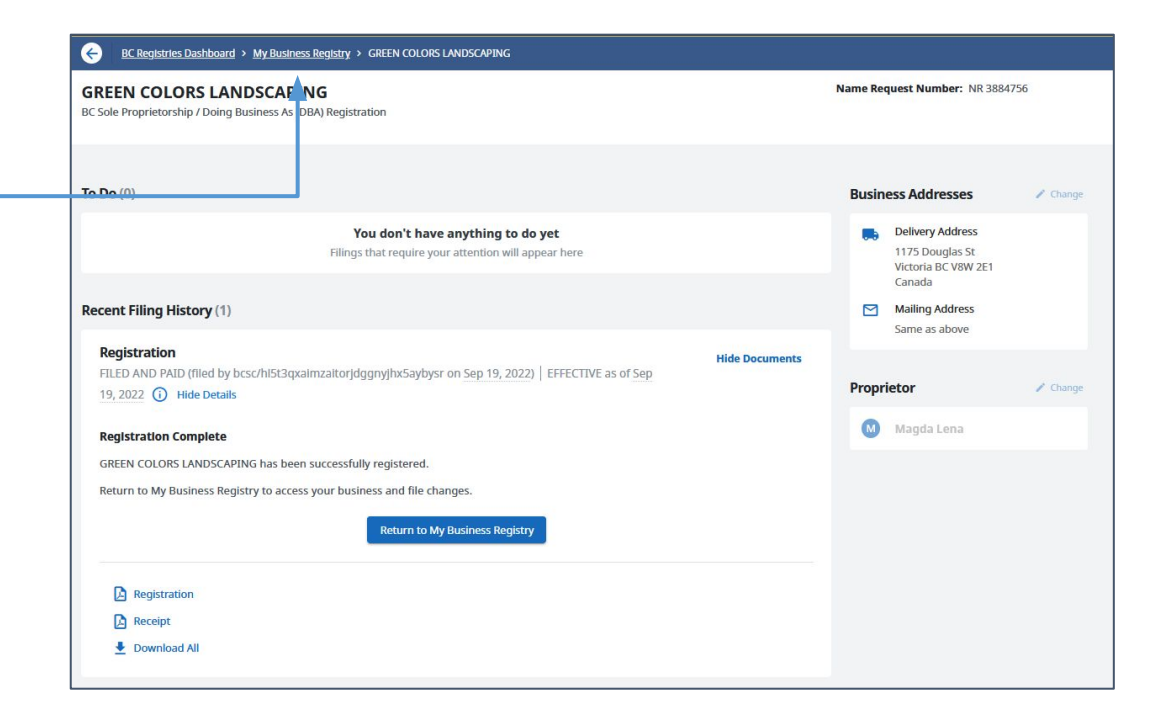

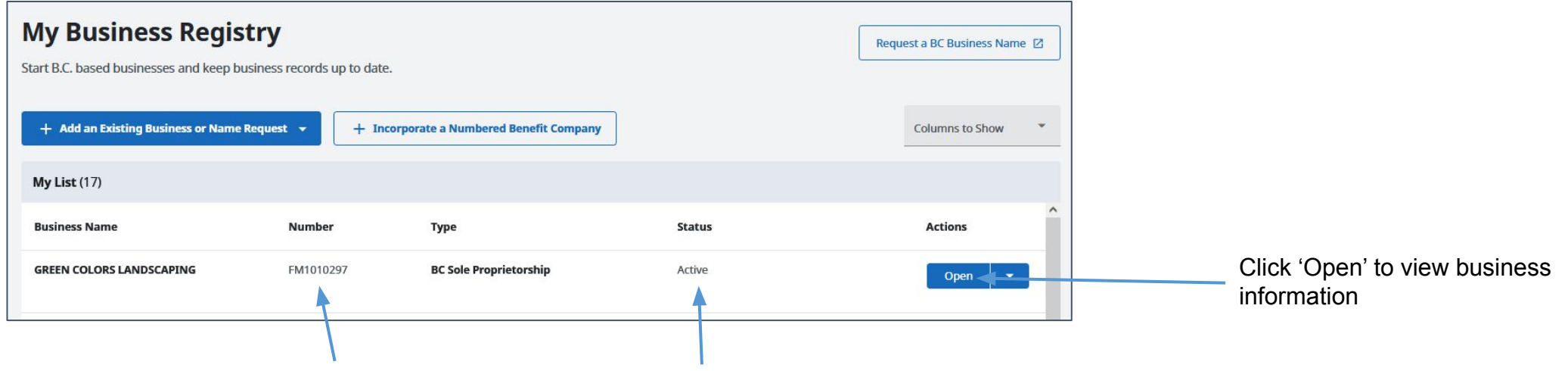

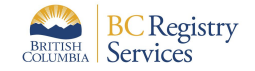

Sole Proprietorship registration number appears in table, beginning with 'FM'

Business is now active

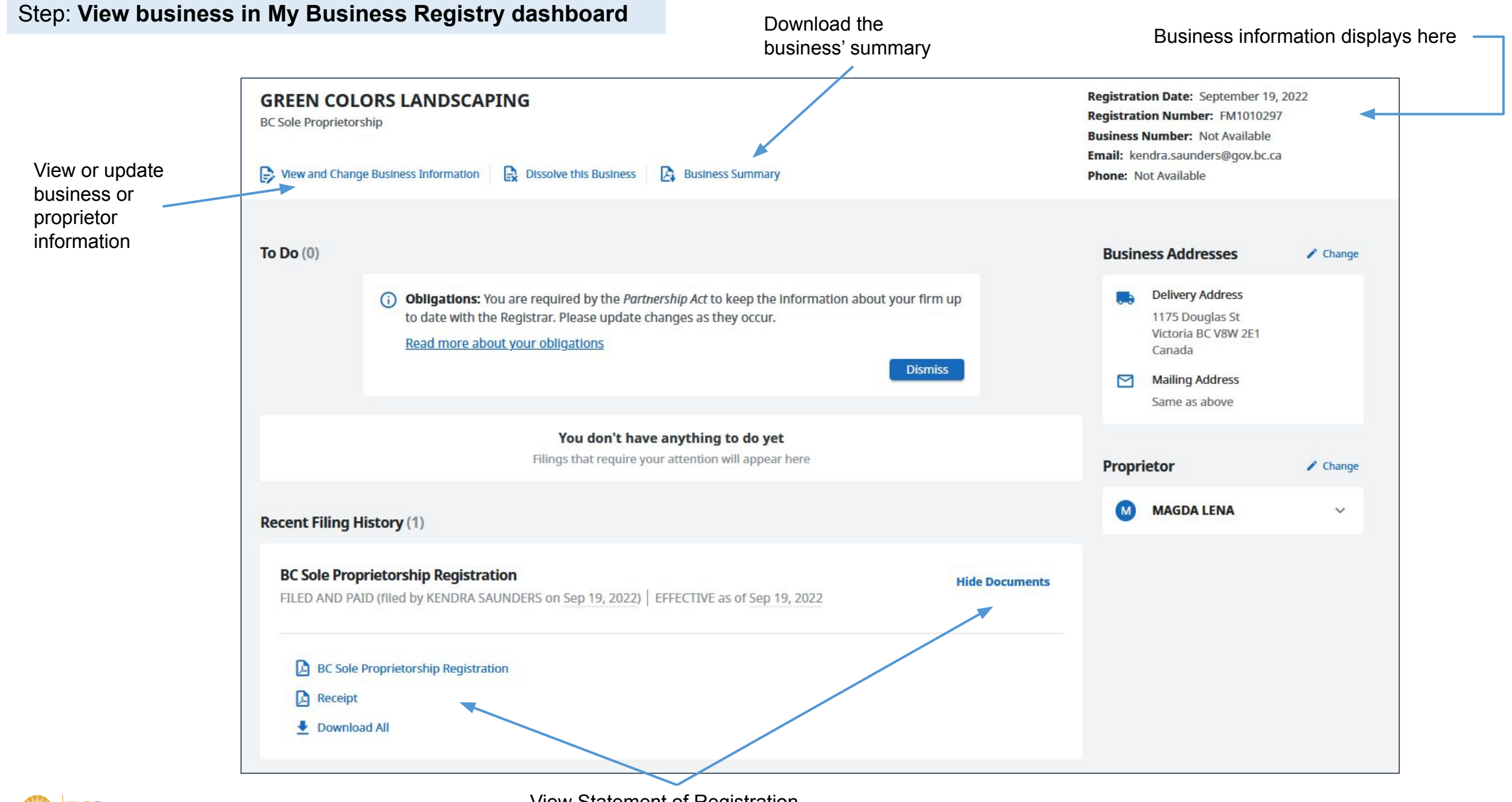

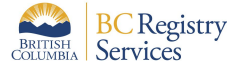

View Statement of Registration and receipt

### Sample Statement of Registration & Business Summary

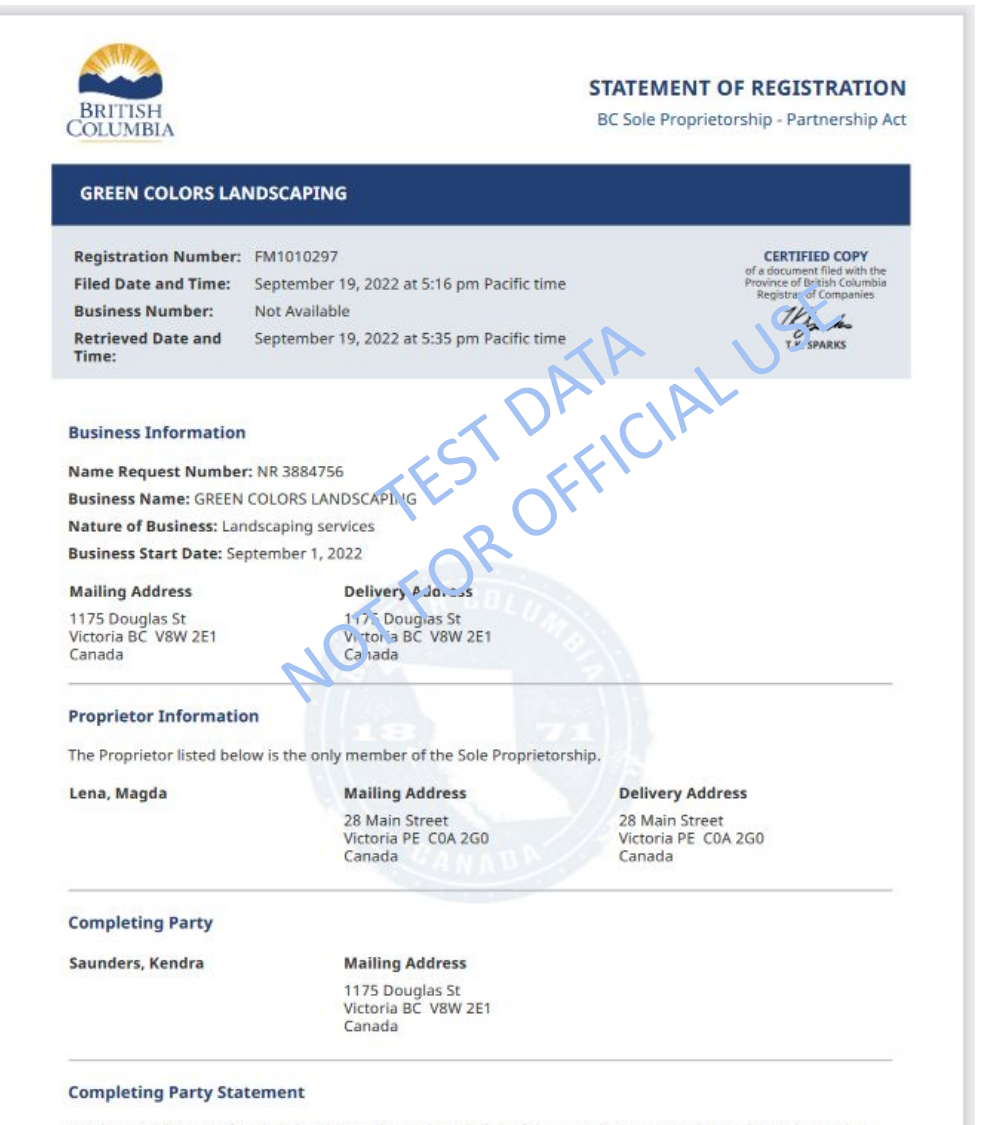

Kendra Saunders certifies that they have relevant knowledge of the BC Sole Proprietorship and is authorized to make this filing.

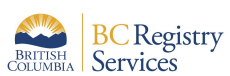

**BC** Regis **BC** Registry

Filing #219480 | Registration #FM1010297 | Page 1 of 1

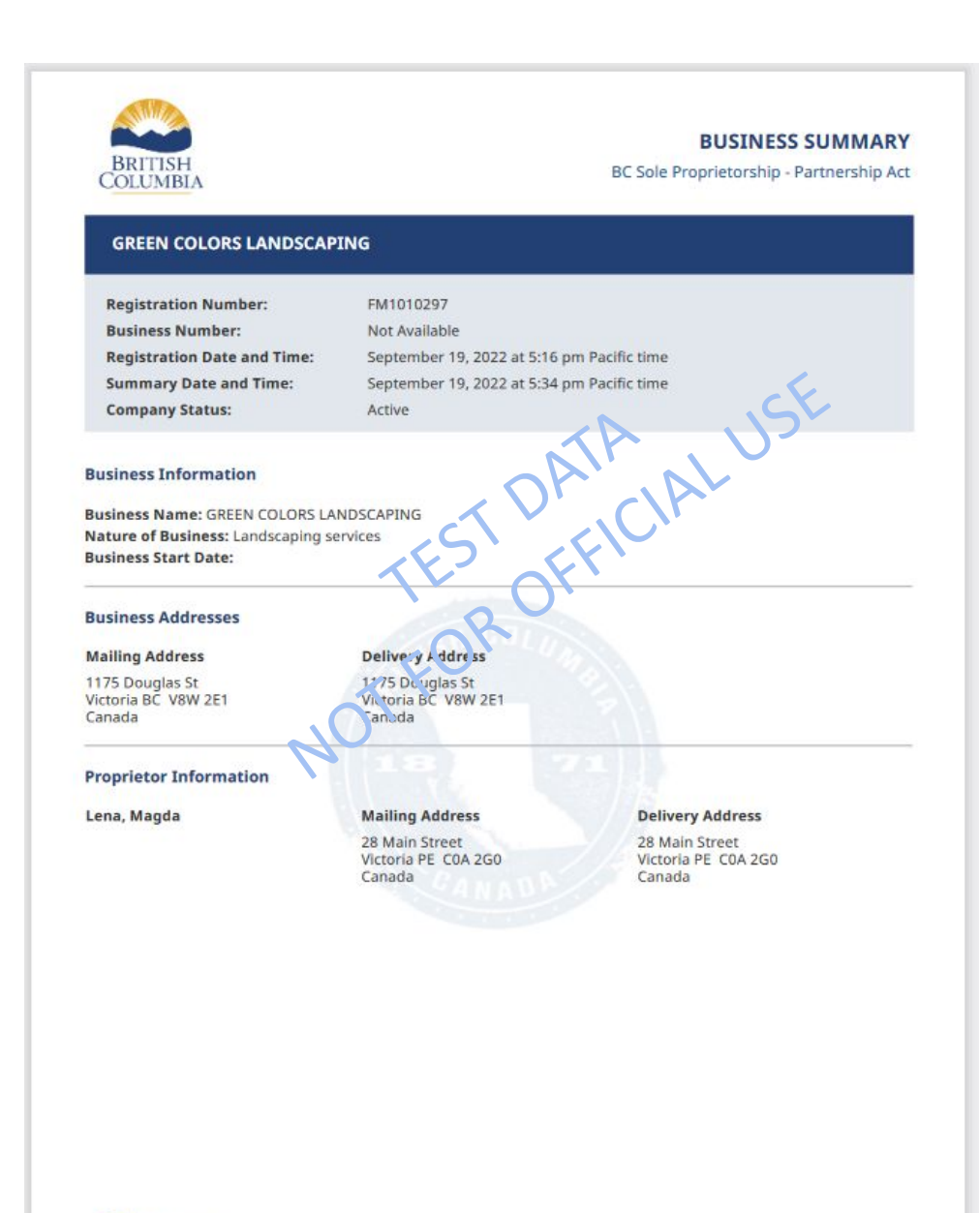

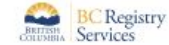